# HP v185w / v185ws / w185 LCD Monitor User's

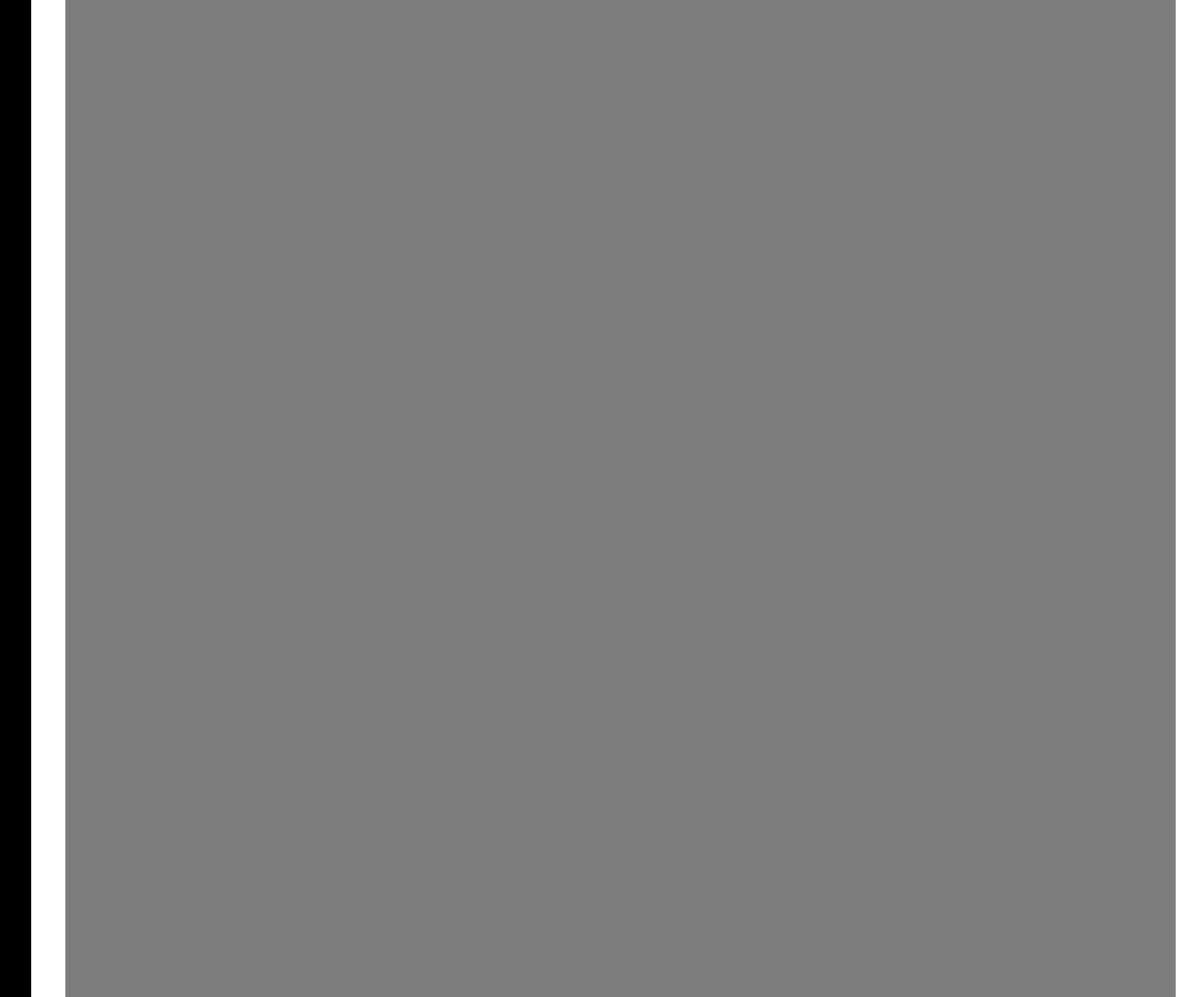

The only warranties for HP products and services are set forth in the express warranty statements accompanying such products and services. Nothing herein should be construed as constituting an additional warranty. HP shall not be liable for technical or editorial errors or omissions contained herein.

HP assumes no responsibility for the use or reliability of its software on equipment that is not furnished by HP.

This document contains proprietary information that is protected by copyright. No part of this document may be photocopied, reproduced, or translated to another language without the prior written consent of HP.

Hewlett-Packard Company 10955 Tantau Avenue Cupertino, CA 95014-0770 USA

Copyright © 2008 Hewlett-Packard Development Company, L.P.

This product incorporates copyright protection technology that is protected by U.S. patents and other intellectual property rights. Use of this copyright protection technology must be authorized by Macrovision, and is intended for home and other limited payper-view viewing uses only unless otherwise authorized by Macrovision. Reverse engineering or disassembly is prohibited.

Microsoft and Windows are U.S. registered trademarks of Microsoft Corporation.

Adobe and Acrobat are trademarks of Adobe Systems Incorporated.

Bluetooth is a trademark owned by its proprietor and used by Hewlett-Packard Company under license.

HP supports lawful use of technology and does not endorse or encourage the use of its products for purposes other than those permitted by copyright law.

The information in this document is subject to change without notice.

# **Preface**

### **About This Guide**

This guide is intended for anyone who uses the HP v185w / v185ws / w185 LCD Monitor. It describes the monitor's features, setup, and operation.

The sections are as follows:

- [Safety and Maintenance Guidelines](#page-3-0)
- [Setup](#page-5-0)
- [Using the Monitor](#page-10-0)
- [Installing Drivers and Using the Auto-Adjustment Feature](#page-17-0)
- [Technical Support FAQs](#page-18-0)
- [Specifications](#page-20-0)
- [LCD Monitor Quality and Pixel Policy](#page-23-0)
- [Agency Regulatory Notices](#page-23-0)

### **Notational Conventions**

The following subsections describe notational conventions used in this document.

### **Notes, Cautions, and Warnings**

Throughout this guide, blocks of text may be accompanied by an icon and printed in bold type or in italic type. These blocks are notes, cautions, and warnings, and they are used as follows:

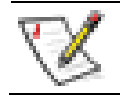

**NOTE:** A NOTE indicates important information that helps you make better use of your monitor.

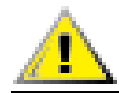

**CAUTION: A CAUTION indicates either potential damage to hardware or loss of data, and tells you how to avoid the problem.** 

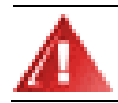

**WARNING: A WARNING indicates the potential for bodily harm and tells you how to avoid the problem.** 

Some warnings may appear in alternate formats and may be unaccompanied by an icon. In such cases, the specific presentation of the warning is mandated by regulatory authority.

# <span id="page-3-0"></span>**Safety and Maintenance Guidelines**

### **Important Safety Information**

The power cord is designed for use with your monitor. To use a different cord, use only a power source and connection compatible with this monitor. For information on the correct power cord set to use with your monitor, see [Power Cord Set Requirements.](#page-22-0)

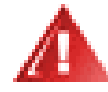

**WARNING: To reduce the risk of electric shock or damage to your equipment, do not disable the power cord grounding feature. The grounding plug is an important safety feature. Connect the equipment to a grounded (earthed) power outlet.** 

**For your safety, be sure that the grounded power outlet you plug the power cord into is easily accessible to the operator and located as close to the equipment as possible. To disconnect power from the equipment, unplug the power cord from the power outlet by grasping the plug firmly. Never pull on the cord.** 

**Before connecting cables, disconnect power from the monitor by unplugging the power cord from the electrical outlet.** 

**Do not place anything on power cords or cables. Arrange them so that no one can accidentally step on or trip over them. Do not pull on a cord or cable. When unplugging from the electrical outlet, grasp the cord by its plug.** 

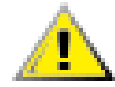

**CAUTION: To protect your monitor, as well as your computer, connect all power cords for your computer and its peripheral devices (such as a monitor, printer, or scanner) to a surge protection device such as a power strip with surge protection or uninterruptible power supply (UPS).** 

**Not all power strips provide surge protection; the power strips must be specifically labeled as having this ability. Use a power strip whose manufacturer offers a damage replacement policy so you can replace your equipment if surge protection fails.** 

### **Safety Precautions**

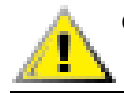

**CAUTION: Avoid applying pressure to the LCD screen; doing so can cause damage.** 

- Use only a power source and connection compatible with this monitor, as indicated on the label/back plate of the monitor.
- y Be sure the total ampere rating of the products connected to the outlet does not exceed the current rating of the electrical outlet, and the total ampere rating of the products connected to the cord does not exceed the rating of the cord. Look on the power label to determine the ampere rating (Amps or A) for each device.
- Install your monitor near an outlet that you can easily reach. Disconnect the monitor by grasping the plug firmly and pulling it from the outlet. Never disconnect the monitor by pulling the cord.
- Do not allow anything to rest on the power cord. Do not walk on the cord.

### **Maintenance Guidelines**

To enhance the performance and extend the life of your monitor:

- Do not open your monitor cabinet or attempt to service this product yourself. If your monitor is not operating properly or has been dropped or damaged, contact your HP authorized dealer, reseller, or service provider.
- Adjust only those controls that are described in the operating instructions.
- Turn your monitor off when not in use. You can substantially increase the life expectancy of your monitor by using a screen saver and turning off the monitor when not in use.
- Keep your monitor in a well-ventilated area, away from excessive light, heat, or moisture.
- Slots and openings in the cabinet are provided for ventilation. These openings must not be blocked or covered. Never push objects of any kind into cabinet slots or other openings.
- Unplug your monitor from the wall outlet before cleaning.
- Do not drop your monitor or place it on an unstable surface.
- When removing the monitor pedestal base, you must lay the monitor face down on a soft area to prevent it from getting scratched, defaced, or broken.

### **Cleaning the Monitor**

The monitor is a high-quality optical device that requires special care when cleaning. To clean the monitor, follow these steps:

- **1** Turn off the computer and the monitor.
- **2** Unplug your monitor from the wall outlet before cleaning.

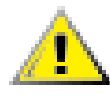

**CAUTION: Do not use benzene, thinner, ammonia, or any volatile substances to clean the monitor screen or cabinet. These chemicals may damage the monitor. Do not use liquid cleaners or aerosol cleaners. Never use water to clean an LCD screen.** 

- **3** Wipe the screen with a dry, soft, clean cloth.
	- If the screen requires additional cleaning, use an antistatic screen cleaner.
- **4** Dust the monitor housing. Use a damp cloth to clean the cabinet.
	- If the cabinet requires additional cleaning, use a clean cloth dampened with isopropyl alcohol.
- **5** Plug in the monitor.
- **6** Turn on the monitor and the computer.

# <span id="page-5-0"></span>**Setup**

# **Base and Tilt**

### **Attaching the Base**

- **1** Set the panel face down on a flat , protected surface , such as a table top.
- **2** Using both hands , align the base with the pedestal and push in firmly to lock in place. Make sure that the base is securely locked in place before continuing with the setup procedure.

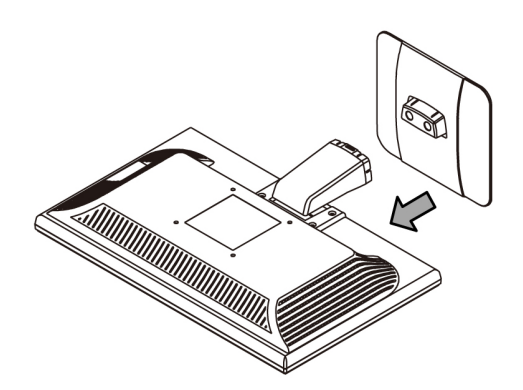

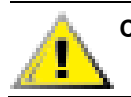

**CAUTION: To prevent damage, avoid applying pressure to the panel front.**

### **Removing the Base**

- **1** Set the panel face-down on a flat, protected surface.
- **2** Squeeze the tabs in the bottom of the base to release the lock.
- **3** Remove the base from the pedestal.

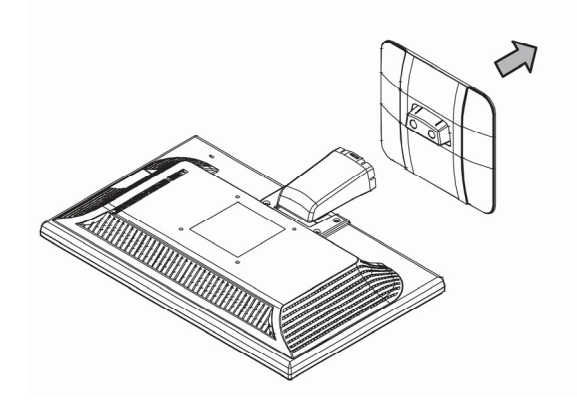

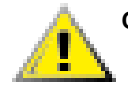

**CAUTION: To prevent damage, avoid applying pressure to the panel front.**

### **Adjusting the Tilt**

For optimal viewing, adjust the screen tilt to your own preference, as follows:

- **1** Face the front of the monitor and hold the stand so that you do not topple the monitor while changing the tilt.
- **2** Adjust the tilt by moving the monitor's top edge toward or away from you.

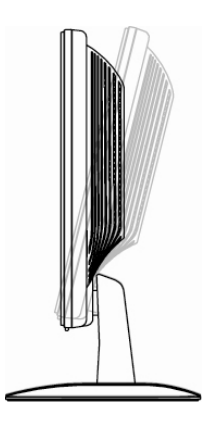

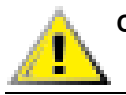

**CAUTION: To avoid breakage or other damage, do not touch the LCD screen while changing the tilt.** 

# **Cables**

### **Attaching the Cables**

- **1** Turn off your computer.
- **2** If you are attaching a VGA cable, connect one end of the 15-pin D-Sub VGA cable (blue connector) to the back of the monitor and connect the other end to the computer VGA port.
- **3** If attaching a DVI cable, connect one end of the cable to the back of the monitor and connect the other end to the computer.

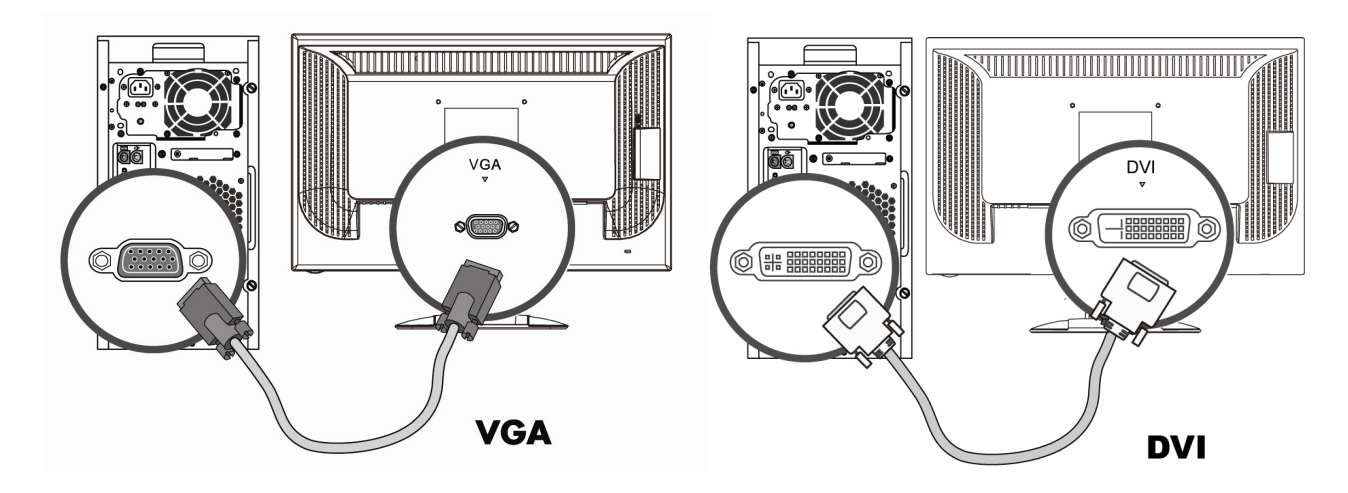

**4** Connect one end of the power cord to the back of the monitor and plug the other end into a grounded outlet.

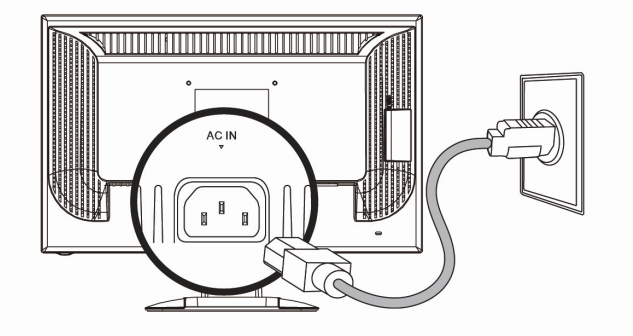

**5** Turn on your monitor and computer.

If your monitor displays an image, installation is complete. If it does not display an image, see [Technical Support FAQs](#page-18-0) and [Using the Monitor](#page-10-0).

# **Wall Mounting Arm**

### **Preparing to Install a Wall Mounting Arm (Not supplied)**

This monitor can be attached to a wall mounting arm that you purchase separately.

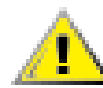

**CAUTION: Before disassembling the monitor, turn off the monitor power, and disconnect all power, video, and audio cables.** 

**1** Disconnect the cables from the monitor.

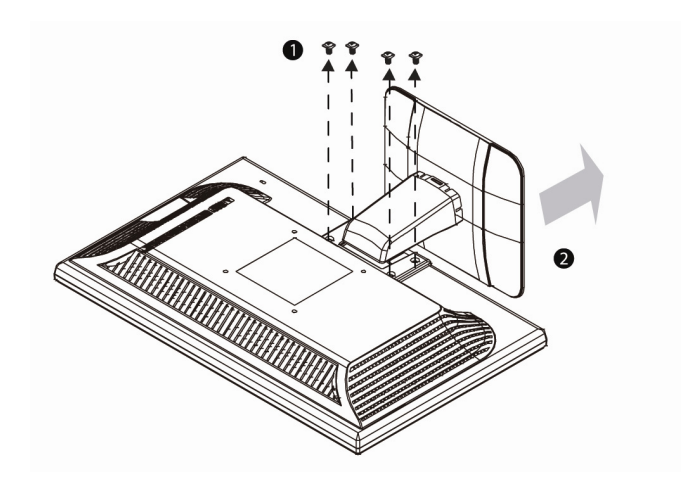

- **2** With the panel face-down on a protected surface, remove the screws and the pedestal/base attachment.
- **3** Follow the manufacturer's instructions to assemble the wall mounting arm.

### **Installing a Wall Mounting Arm**

- **1** Set the monitor screen down on a flat, soft, protected surface.
- **2** Place the wall mounting arm onto the back of the monitor. Line up the holes of the arm with the mounting holes in the back of the monitor.
- **3** Insert four screws into the mounting holes and tighten.
- **4** Reconnect the cables. Refer to the user's manual that came with the wall mounting arm (purchased separately) for instructions on attaching it to the wall.

# <span id="page-10-0"></span>**Using the Monitor**

# **Operating Instructions**

Control buttons are located on the front of the panel, as shown below. Use the Menu button (**B**) to adjust the display settings to your personal preferences:

- Set up the monitor, attach the cables, and adjust the tilt as described in the [Setup](#page-5-0) section above.
- Press the Power button (**E**) to turn the monitor on and off. The power indicator lights up when the monitor is on.
- The monitor must be turned on for the other control buttons to work.
- Set the resolution [\(Setting the Optimal Resolution](#page-12-0)) and adjust the volume ([Adjusting the Volume\).](#page-12-0)
- Adjust the onscreen display (OSD) settings [\(Adjusting On-screen Display Settings\)](#page-13-0).

### **External Controls**

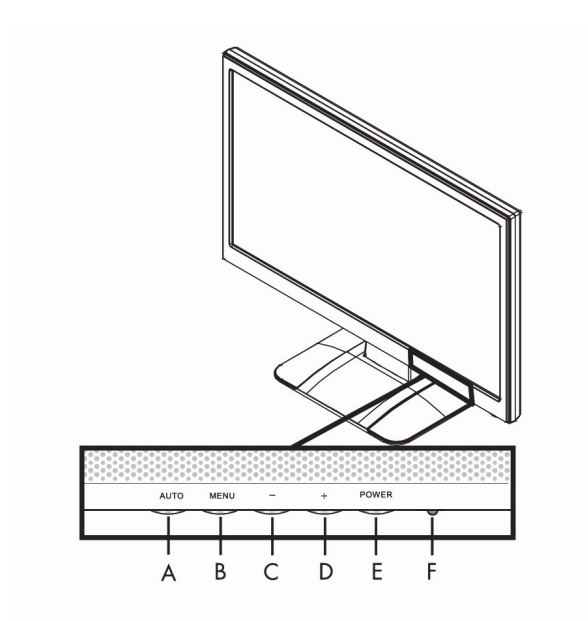

- A Auto button Automatically fine-tunes the image quality.
- **B** Menu button Opens, selects, or exits the OSD menu.
- **C**  (minus) button Navigates backward through the OSD menu and decreases adjustment levels. If the OSD menu is inactive, activates the Volume decrease.
- **D** + (plus) button Navigates forward through the OSD menu and increases adjustment levels. If the OSD menu is inactive, activates the Volume increase. **E** Power button Turns the monitor on or off.
- **F** Power LED Fully powered = green Sleep mode = amber Sleep timer mode = flashing amber

See [Technical Support FAQs](#page-18-0) for more information.

# <span id="page-12-0"></span>**Settings**

### **Setting the Optimal Resolution**

The recommended resolution for this monitor is 1366 x 768.To configure the monitor to this resolution, complete the setup procedure and make sure that the monitor is connected to the computer. Turn the monitor on and do the following:

- **1** Click the **Windows Start Button**® , and then click **Control Panel**.
- **2** Under **Appearance and Personalization**, click **Adjust Screen Resolution**.
- **3** Set the resolution **slide bar** to 1366 x 768.

**NOTE:** If 1366 x 768 is not shown, download the monitor driver from the Web. See [Using the Monitor](#page-10-0) for instructions.

### **Adjusting the Volume**

While the monitor is turned on but the OSD menu is inactive, press the volume increase and decrease (plus and minus) buttons to adjust volume to the desired level. Volume can range from 0 (mute) to 100. The preset value is 50.

### **Locking and Unlocking the OSD**

To change the lock status of the on-screen display (from locked to unlocked, or from unlocked to locked) press and hold the Menu button for 10 seconds while the monitor is on. If the OSD is locked, the message "OSD Lock" displays for 10 seconds.

### <span id="page-13-0"></span>**Adjusting On-Screen Display Settings**

Use the OSD menu to adjust the screen image and change settings. To access the OSD menu:

- **1** If the monitor is not already on, press the Power button to turn the monitor on.
- **2** Press the Menu button to activate the OSD menu.
- **3** Press the (minus) and + (plus) buttons to navigate through the functions. Once the desired function is highlighted, press the Menu button again to activate it. If the selected function has a sub-menu, it displays. Press – (minus) or + (plus) again to navigate through the sub-menu functions. Once the desired sub-function is highlighted, press the Menu button to activate it.
- **4** Press (minus) or + (plus) to change the settings of the selected function.
- **5** To exit and save, select the Exit function. If you want to adjust another function, repeat steps 3–4.

**NOTE:** If the buttons remain untouched for 30 seconds while displaying a menu, new adjustments will be saved and exit the menu.

### **OSD Menu**

The table below shows the OSD menus and their functions at each level.

### **OSD Menu Levels**

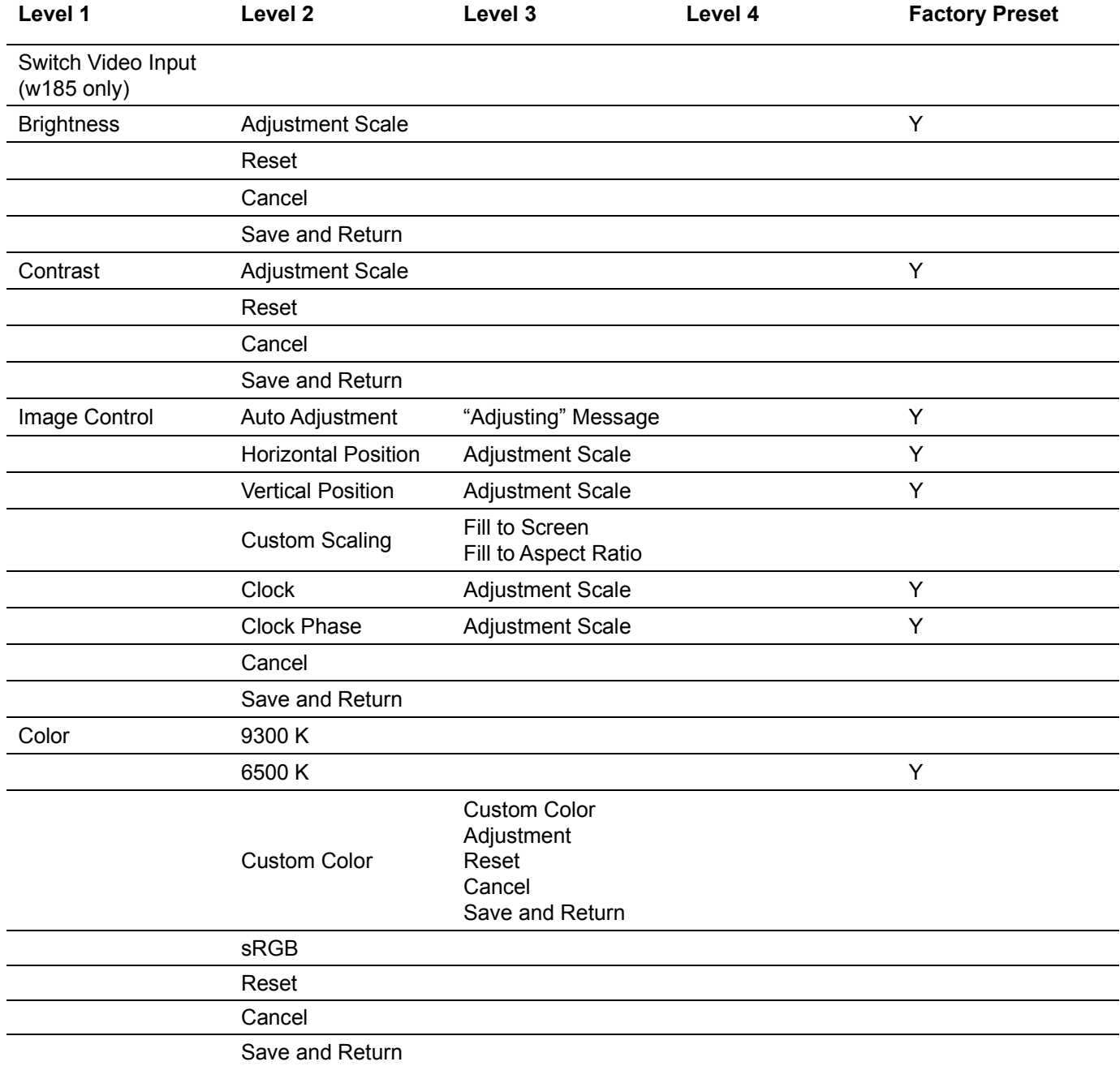

### **OSD Menu Levels** (*continued*)

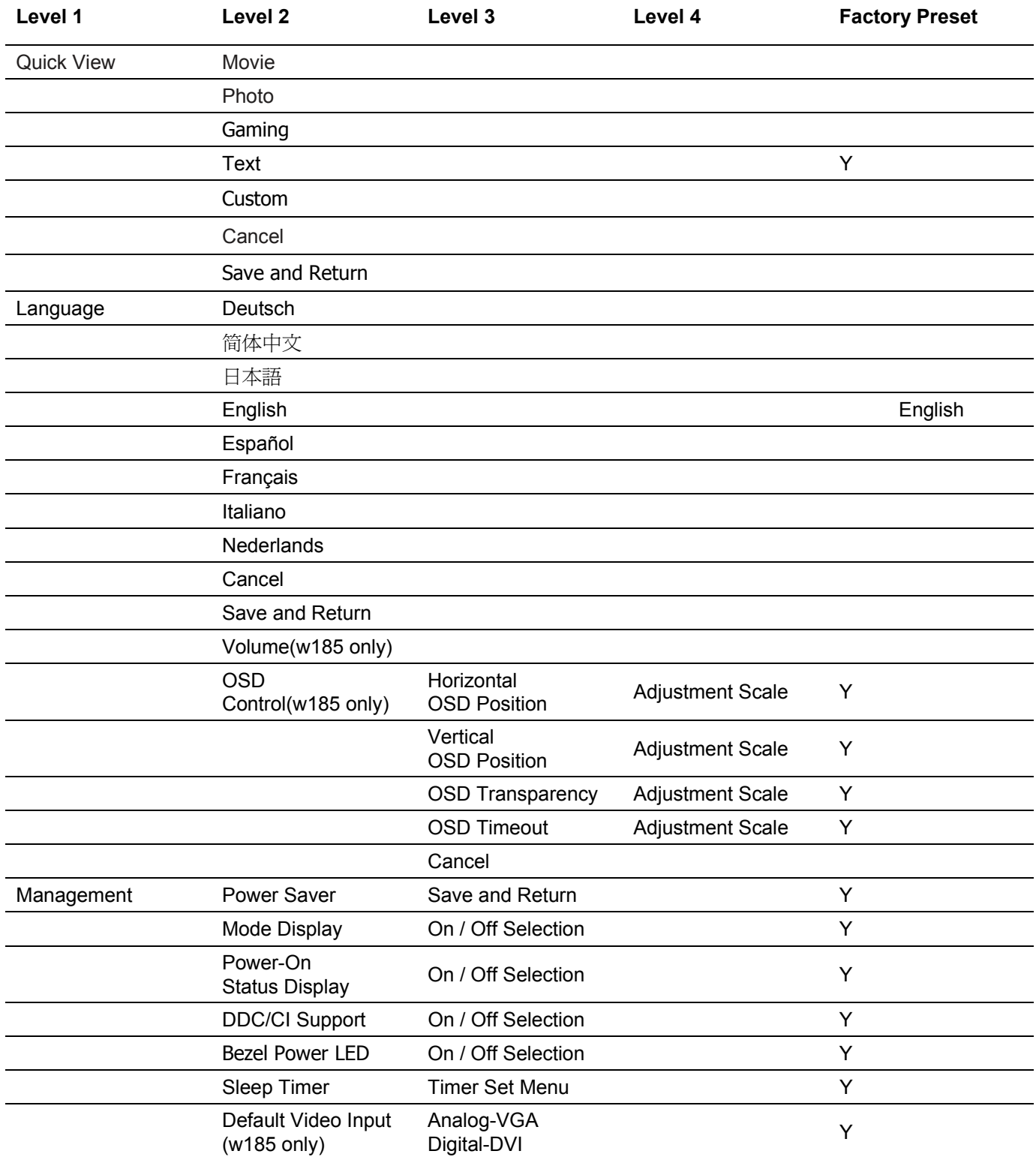

### **OSD Menu Levels** (*continued*)

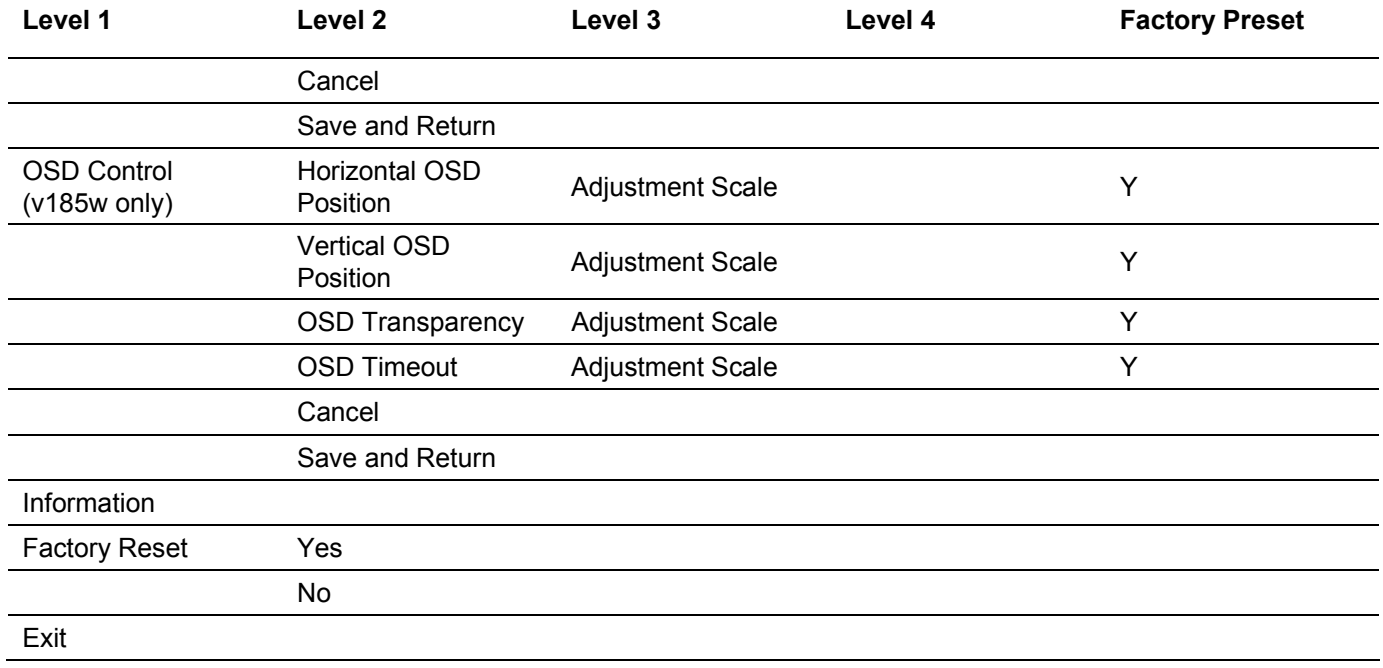

# <span id="page-17-0"></span>**Installing Drivers and Using the Auto-Adjustment Feature**

### **Downloading Drivers and Software**

To download the latest version of drivers and software files from the HP Support Web site:

- **1** Refer to: http://www.hp.com/support
- **2** Select your country/region.
- **3** Select **Download Drivers and Software**.
- **4** Enter the model number of your monitor. The software download pages for your monitor will be displayed.
- **5** Download and install the driver and software files using the instructions in the download pages.

### **Using the Auto-Adjustment Function**

Press the Auto button to optimize the screen performance for VGA (analog).

If your monitor is using VGA (analog) input, auto-adjustment can correct the following image quality conditions:

- Fuzzy or unclear focus
- Ghosting, streaking, or shadowing effects
- Faint vertical bars
- Thin, horizontal scrolling lines
- An off-center picture

# <span id="page-18-0"></span>**Technical Support FAQs**

### **Technical Support FAQs (Frequently Asked Questions)**

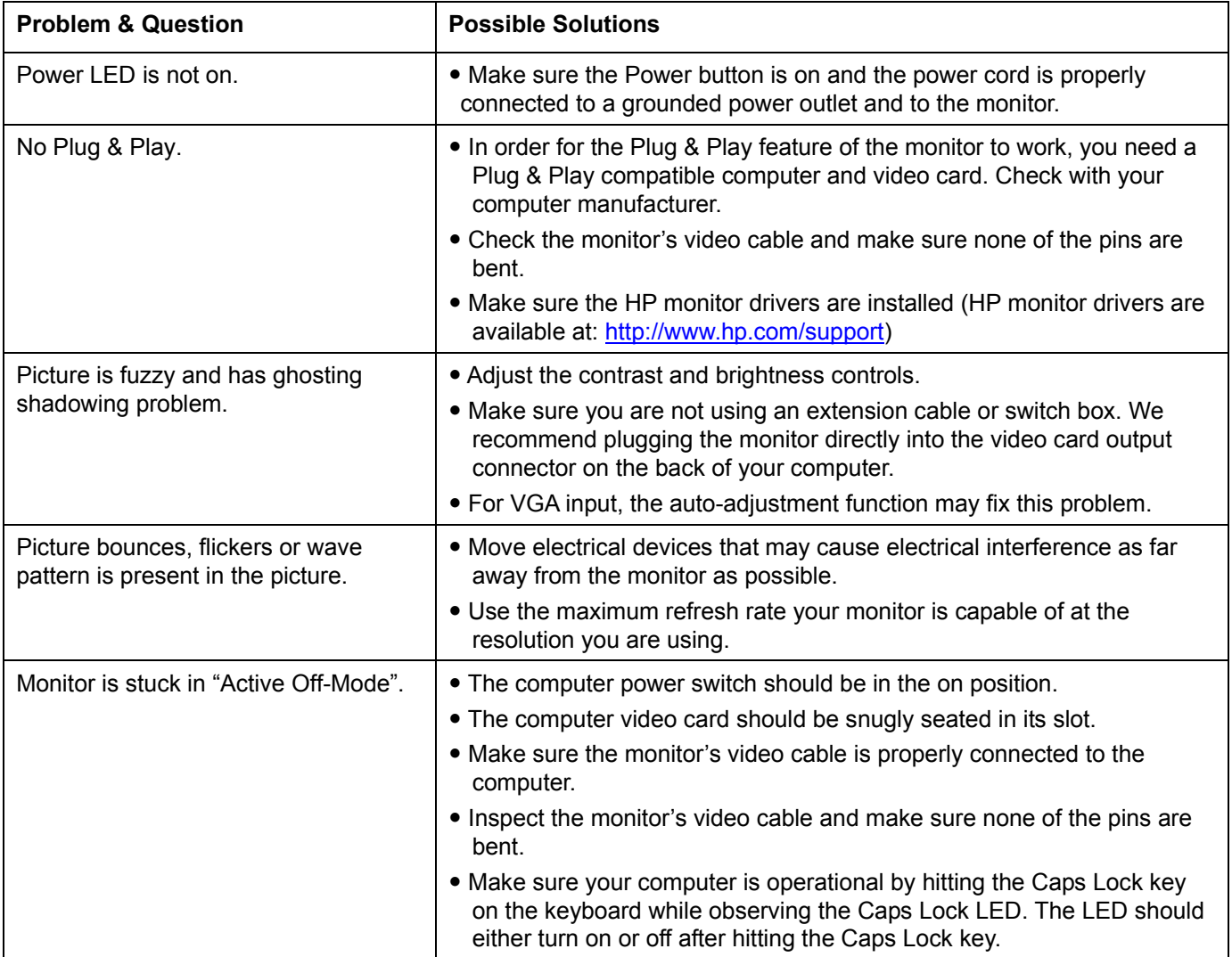

# **Technical Support FAQs (Frequently Asked Questions)** (*continued*)

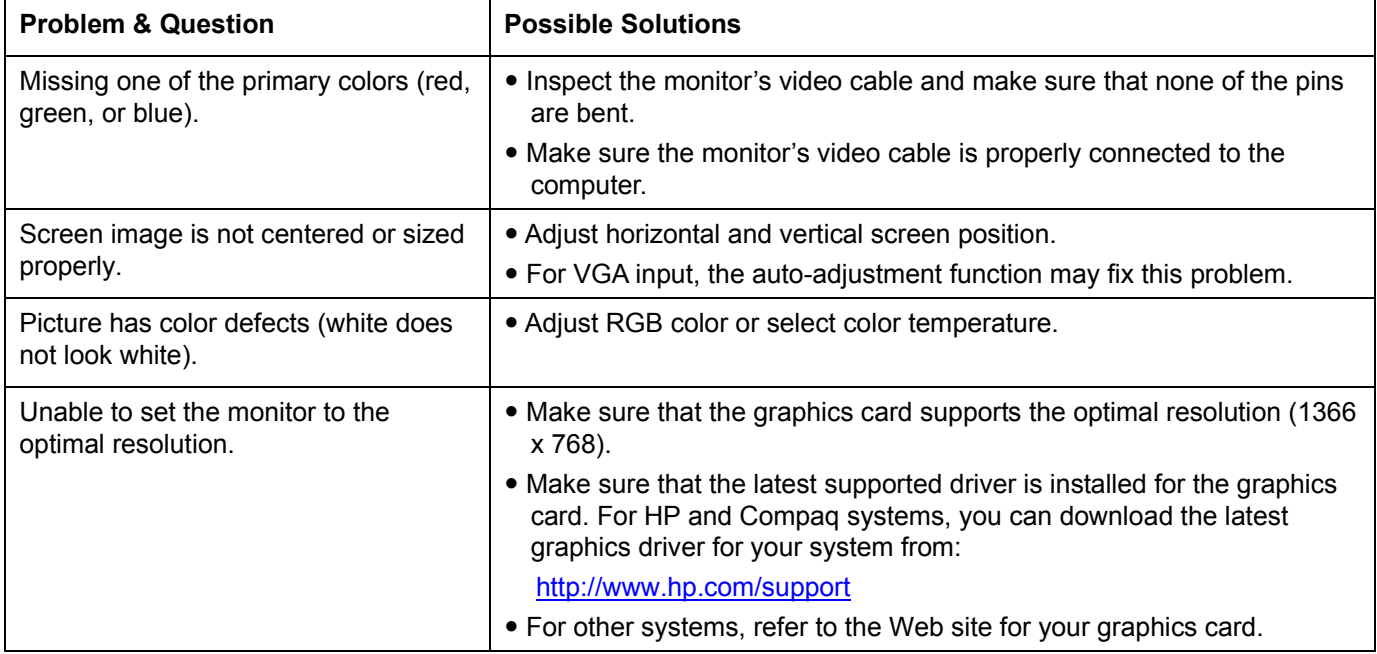

# <span id="page-20-0"></span>**Specifications**

All specifications represent the typical specifications provided by HP's component manufacturers; actual performance may vary either higher or lower.

### **v185w / v185ws / w185**

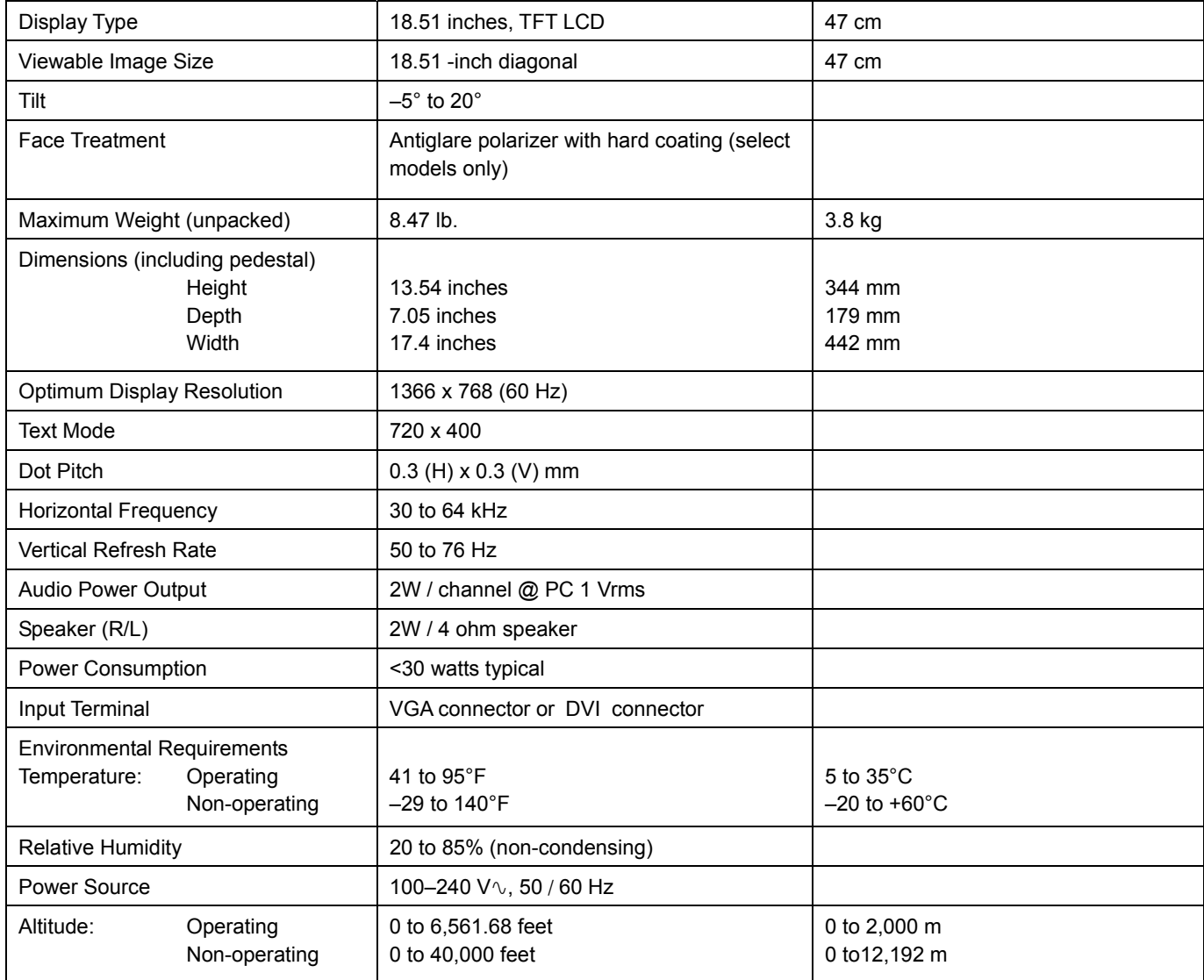

# **Preset Display Modes**

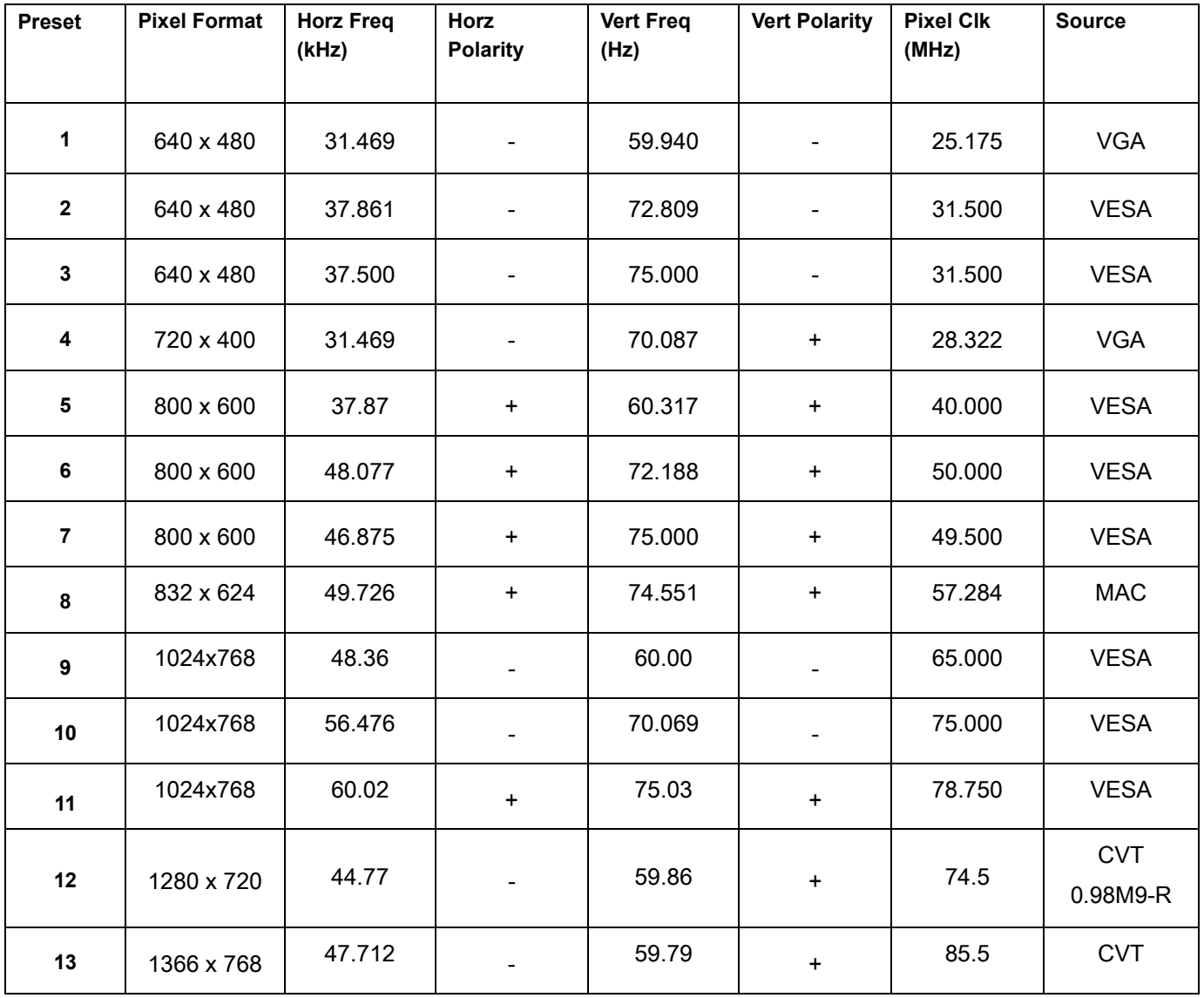

### <span id="page-22-0"></span>**Power Cord Set Requirements**

The monitor power supply is provided with automatic line switching (ALS). This feature allows the monitor to operate on input voltages in the range of 100–240V∿, 50 / 60 Hz, 1.5A.

The power cord set (flexible cord or wall plug) received with the monitor meets the requirements for use in the country/region where the equipment was purchased.

If you need to obtain a power cord for a different country/region, you should purchase a power cord that is approved for use in that country/region.

The power cord must be rated for the product and for the voltage and current marked on the product's electrical ratings label. The voltage and current rating of the cord should be greater than the voltage and current rating marked on the product. In addition, the cross-sectional area of the wire must be a minimum of 0.75 mm² or 18AWG, and the length of the cord must be between 4.94 ft (1.5 m) and 12 ft (3.6 m). If you have questions about the type of power cord to use, contact your HP-authorized service provider.

A power cord should be routed so that it is not likely to be walked on or pinched by items placed upon it or against it. Particular attention should be paid to the plug, electrical outlet, and the point where the cord exits from the product.

### **VGA Pin Assignments DVI Pin Assignments**

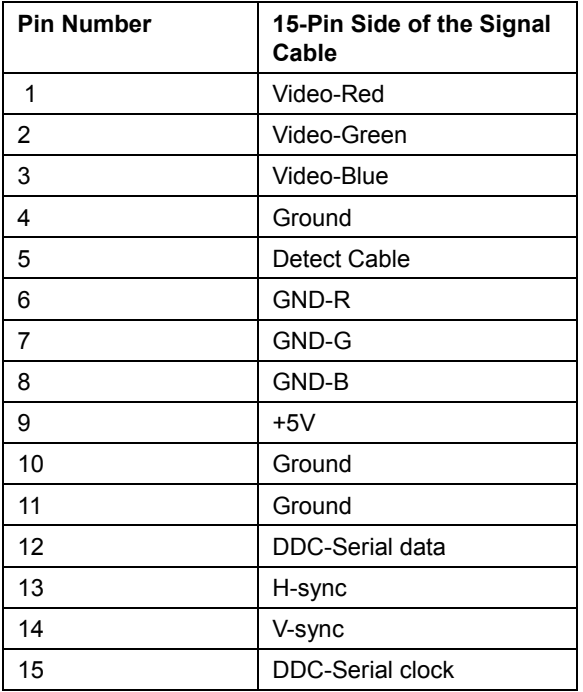

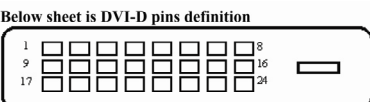

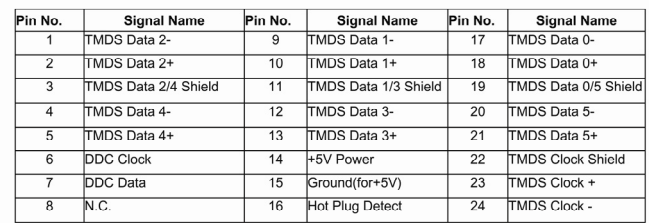

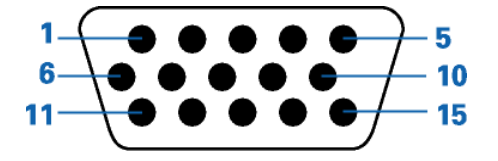

### <span id="page-23-0"></span>**Plug and Play DDC2B Feature**

This monitor is equipped with VESA DDC2B capabilities according to the VESA DDC STANDARD. It allows the monitor to inform the host system of its identity and, depending on the level of DDC used, communicate additional information about its display capabilities.

The DDC2B is a bi-directional data channel based on the I²C protocol. The host can request EDID information over the DDC2B channel.

# **LCD Monitor Quality and Pixel Policy**

The HP LCD Monitor uses high-precision technology, manufactured according to high standards, to help guarantee trouble-free performance. Nevertheless, the display may have cosmetic imperfections that appear as small bright or dark spots. This is common to all LCD displays used in products supplied by all vendors and is not specific to the HP LCD Monitor. These imperfections are caused by one or more defective pixels or subpixels.

- A pixel consists of one red, one green, and one blue subpixel.
- A defective whole pixel is always turned on (a bright spot on a dark background), or it is always off (a dark spot on a bright background). The first is the more visible of the two.
- A defective subpixel (dot defect) is less visible than a defective whole pixel and is small and only visible on a specific background.

To locate defective pixels, the monitor should be viewed under normal operating conditions and in normal operating mode at a supported resolution and response rate, from a distance of approximately 50 cm (16 in).

We expect that, over time, the industry will continue to improve its ability to produce displays with fewer cosmetic imperfections, and we will adjust guidelines as improvements are made.

For more information about your v185w / v185ws / w185 Monitor, refer to the HP Web site at: http://www.hp.com/support

# **Agency Regulatory Notices**

### **Federal Communications Commission Notice**

This equipment has been tested and found to comply with the limits for a Class B digital device, pursuant to Part 15 of the FCC Rules. These limits are designed to provide reasonable protection against harmful interference in a residential installation. This equipment generates, uses, and can radiate radio frequency energy and, if not installed and used in accordance with the instructions, may cause harmful interference to radio communications. However, there is no guarantee that interference will not occur in a particular installation. If this equipment does cause harmful interference to radio or television reception, which can be determined by turning the equipment off and on, the user is encouraged to try to correct the interference by one or more of the following measures:

- Reorient or relocate the receiving antenna.
- Increase the separation between the equipment and the receiver.
- Connect the equipment into an outlet on a circuit different from that to which the receiver is connected.
- Consult the dealer or an experienced radio or television technician for help.

### **Modifications**

The FCC requires the user to be notified that any changes or modifications made to this device that are not expressly approved by Hewlett-Packard Company may void the user's authority to operate the equipment.

### **Cables**

Connections to this device must be made with shielded cables with metallic RFI/EMI connector hoods to maintain compliance with FCC rules and regulations.

### **Declaration of Conformity for Products Marked with FCC Logo, United States Only**

This device complies with Part 15 of the FCC Rules. Operation is subject to the following two conditions: (1) this device may not cause harmful interference, and (2) this device must accept any interference received, including interference that may cause undesired operation.

For questions regarding your product, contact:

Hewlett-Packard Company P. O. Box 692000, Mail Stop 530113 Houston, Texas 77269-2000 *Or* call: 1-(800)-474-6836

For questions regarding this FCC declaration, contact:

Hewlett-Packard Company P. O. Box 692000, Mail Stop 510101 Houston, Texas 77269-2000 *Or* call: 1-(281)-514-3333

To identify this product, refer to the part, series, or model number found on the product.

### **Canadian Notice**

This Class B digital apparatus meets all requirements of the Canadian Interference-Causing Equipment Regulations.

### **Avis Canadien**

Cet appareil numérique de la classe B respecte toutes les exigences du Règlement sur le matériel brouilleur du Canada.

### **European Union Regulatory Notice**

This product complies with the following EU directives:

- Low Voltage Directive 2006/95/EC
- EMC Directive 2004/108/EC

Compliance with these directives implies conformity to applicable harmonized European standards (European Norms) which are listed on the EU Declaration of Conformity issued by Hewlett-Packard for this product or product family.

This compliance is indicated by the following conformity marking placed on the product:

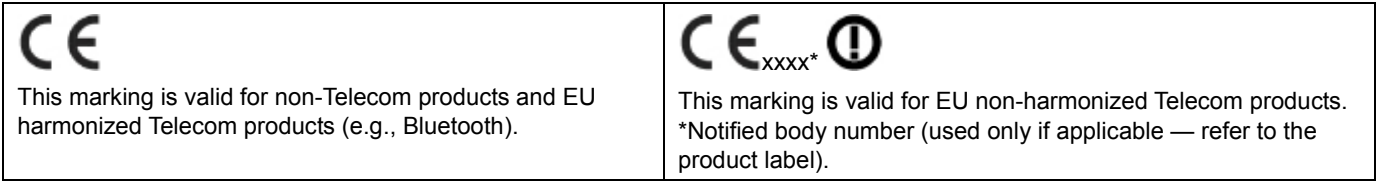

Hewlett-Packard GmbH, HQ-TRE, Herrenberger Straße 140, 71034 Böblingen, Germany

### **Disposal of Waste Equipment by Users in Private Households in the European Union**

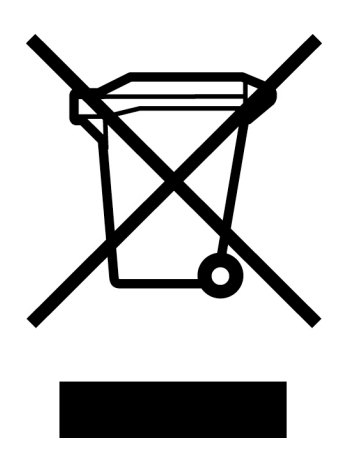

This symbol on the product or on its packaging indicates that this product must not be disposed of with your other household waste. Instead, it is your responsibility to dispose of your waste equipment by handing it over to a designated collection point for the recycling of waste electrical and electronic equipment. The separate collection and recycling of your waste equipment at the time of disposal will help to conserve natural resources and ensure that it is recycled in a manner that protects human health and the environment. For more information about where you can drop off your waste equipment for recycling, please contact your local city office, your household waste disposal service or the shop where you purchased the product.

### **Japanese Notice**

この装置は、情報処理装置等電波障害自主規制協議会 (VCCI) の基準 に基づくクラスB情報技術装置です。この装置は、家庭環境で使用すること を目的としていますが、この装置がラジオやテレビジョン受信機に近接して 使用されると、受信障害を引き起こすことがあります。

取扱説明書に従って正しい取り扱いをして下さい。

### **Japanese Power Cord Notice**

製品には、同梱された電源コードをお使い下さい。<br>同梱された電源コードは、他の製品では使用出来ません。

### **Japanese Material Content Declaration**

A Japanese regulatory requirement, defined by Specification JIS C 0950, 2005, mandates that manufacturers provide Material Content Declarations for certain categories of electronic products offered for sale after July 1, 2006. To view the JIS C 0950 material declaration for this product, visit www.hp.com/go/jisc0950.

2005年、日本における製品含有表示方法、JISC0950が公示されました。 裂造事業者は、2006年7月1日以降に販売される電気・電子機器の特定 化学物質の含有に付きまして情報提供を義務付けられました。製品の部材 表示に付きましては、www.hp.com/qo/jisc0950 を多照してください。

### **Korean Notice**

이 기기는 가정용(B급)으로 전자파적합등록을 한 기기로서 주 B급 기기 로 가정에서 사용하는 것을 목적으로 하며, 모든 지역에서 사 (가정용 방송통신기기) 용할 수 있습니다.

### **Materials Disposal**

This HP product contains Mercury in the fluorescent lamp in the display LCD that might require special handling at end-of-life.

Disposal of this material can be regulated because of environmental considerations. For disposal or recycling information, please contact your local authorities or the Electronic Industries Alliance (EIA) (www.eiae.org).

### **HP Recycling Program**

HP offers product end-of-life return programs for HP and other manufacturers' hardware in several geographic areas.

The terms and availability of these programs vary by geography because of differences in regulatory requirements and local customer demand. For information on the HP recycling program, refer to the HP Web site at: http://www.hp.com/recycle

### **EPA ENERGY STAR® Compliance**

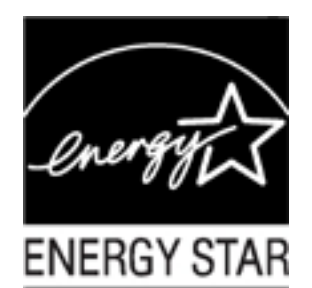

Products marked with the  $ERGY STAR^{\circ}$  logo on the packaging box qualify with the U.S. Environmental Protection Agency's ENERGY STAR<sup>®</sup> guidelines for energy efficiency.

Products with the ENERGY STAR® label are designed to use less energy, help you save money on utility bills, and help protect the environment.

ENERGY STAR $^{\circ}$  is a registered trademark owned by the U.S. government.

### The Table of Toxic and Hazardous Substances/Elements and their Content

as required by China's

#### Management Methods for Controlling Pollution by Electronic Information Products

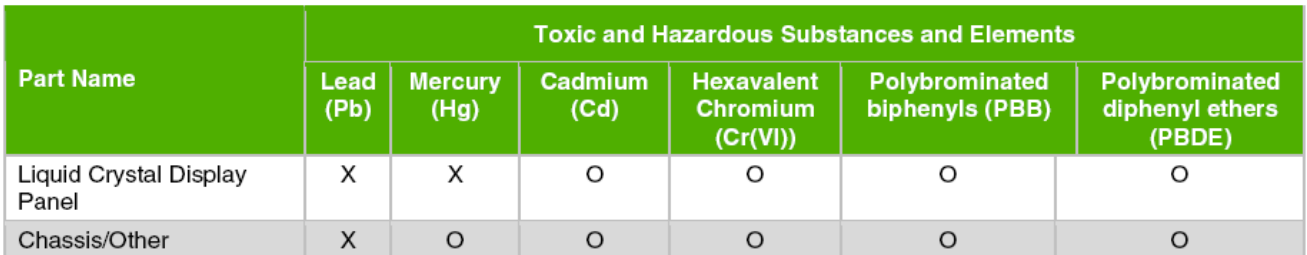

O: Indicates that this toxic or hazardous substance contained in all of the homogeneous materials for this part is below the limit requirement in SJ/T11363-2006.

X: Indicates that this toxic or hazardous substance contained in at least one of the homogeneous materials used for this part is above the limit requirement in SJ/T11363-2006.

All parts named in this table with an "X" are in compliance with the European Union's RoHS Legislation - "Directive" 2002/95/EC of the European Parliament and of the Council of 27 January 2003 on the restriction of the use of certain hazardous substances in electrical and electronic equipment".

Note: The referenced Environmental Protection Use Period Marking was determined according to normal operating use conditions of the product such as temperature and humidity.

### 产品中有毒有害物质或元素的名称及含量 根据中国《电子信息产品污染控制管理办法》

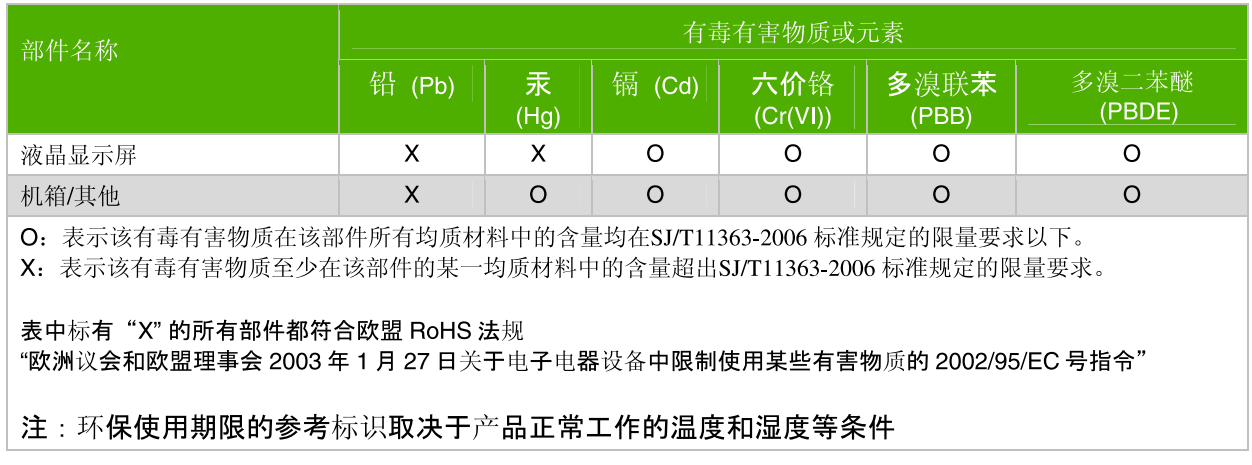

Part number: 506356-001